# MBBS Attendance and Engagement

From academic year 2021/22 all Absence Reports and Requests for Exceptional Leave are now submitted and stored via the Medical School's Curriculum Map/Academic Support Record (ASR).

Submitted Absence Reports and the status of Requests for Exceptional Leave can now be viewed online. Reports and Requests can be filtered by site, year, module, speciality, start date, end date and approval status.

## Viewing Student submitted Absence Reports and Requests for Exceptional Leave

To view submitted forms you will first need to Login / Sign up to the Medical School's Curriculum Map/Academic Support Record (ASR).

You can do this in 2 ways:

- 1) Use your UCL Account
- 2) Signup using an email and password (best for external or NHS accounts)

To do this please navigate to https://uclms-asr.app/

Next click Login / Sign up

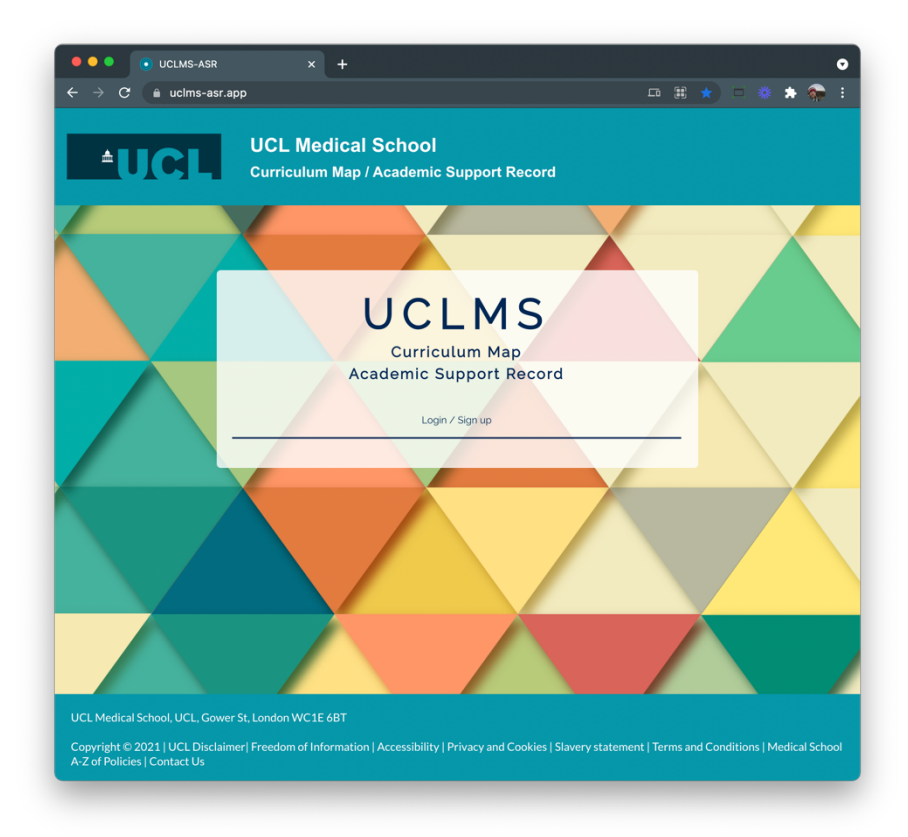

Select the correct option

• Option 1 for UCL email account, please click and enter your username@ucl.ac.uk and then your password

*\*You can also sign up with @hotmail.com accounts* 

- Option 2 for existing users with non UCL emails
- Option 3 for new users, please follow the sign-up steps

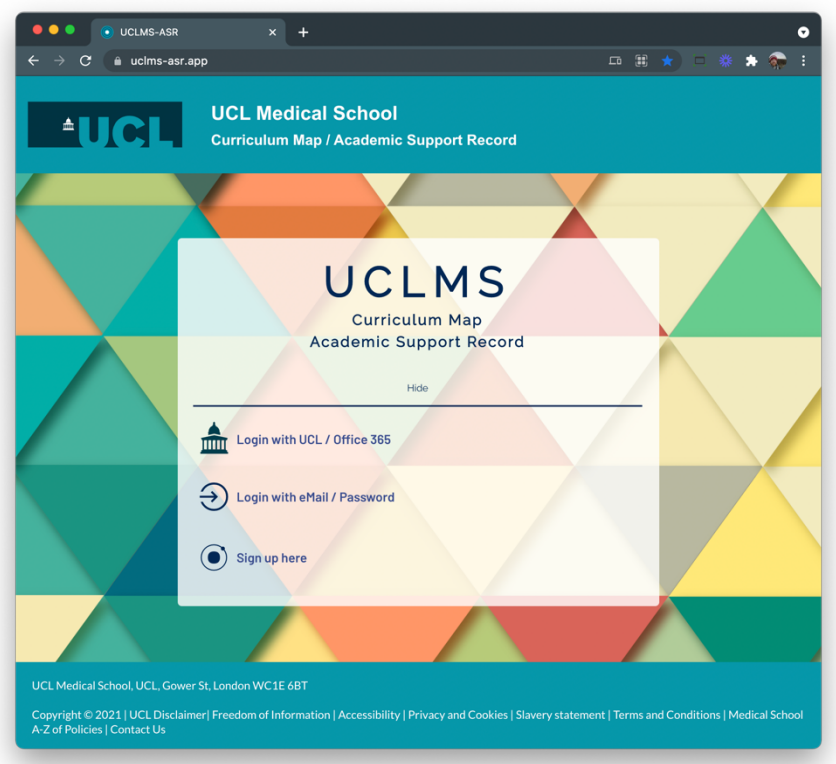

Once you have signed up or logged in you will have access to the curriculum map and a few other options. To access the additional absence features please email medsch.mbbstech@ucl.ac.uk, or use the contact us form and we will grant you the relevant permissions.

## Accessing the forms

Once you have logged in and permissions have been granted, the options on the home page and menu will be expanded.

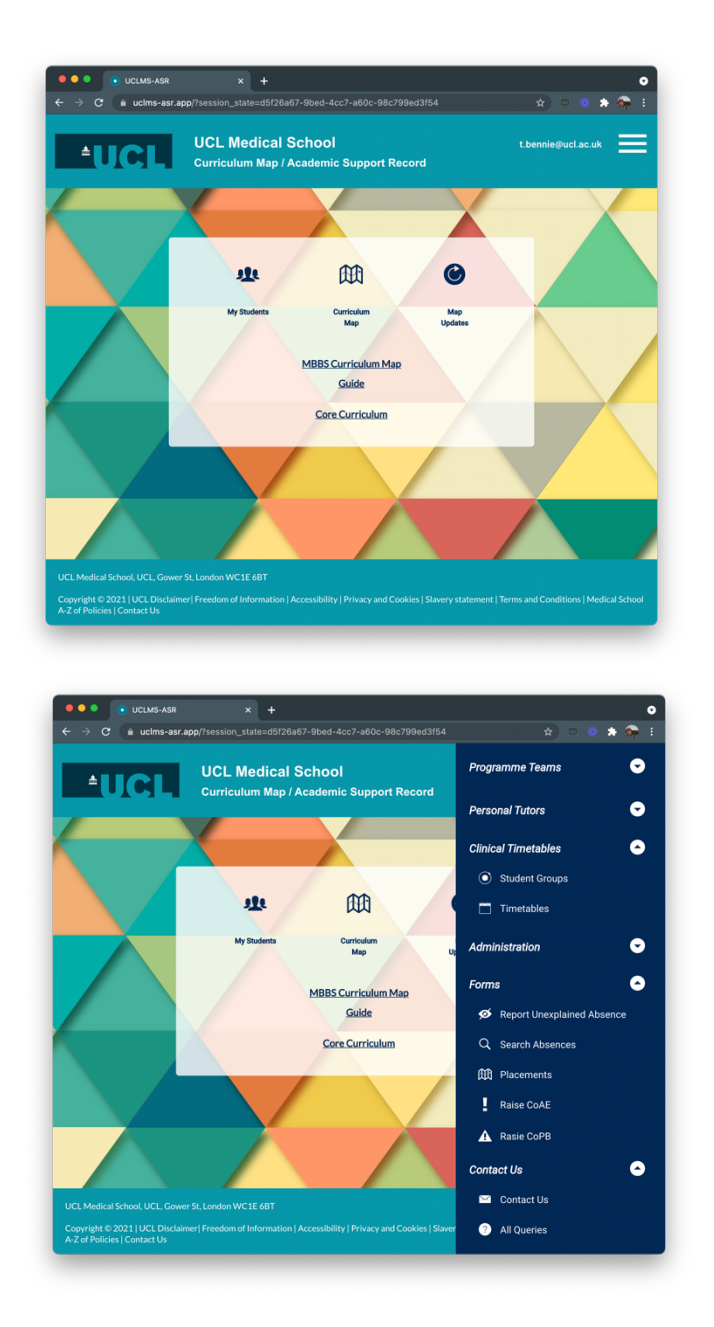

Please use the menu top right and then the Forms section.

To search absences, click on the search absences menu option.

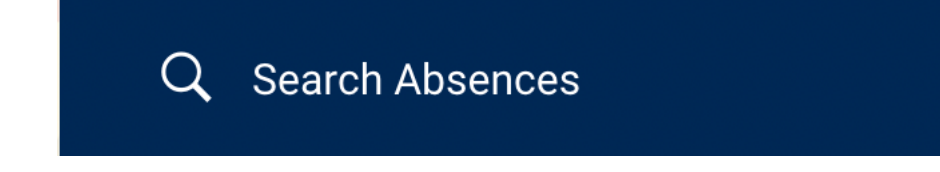

This will navigate to the following page

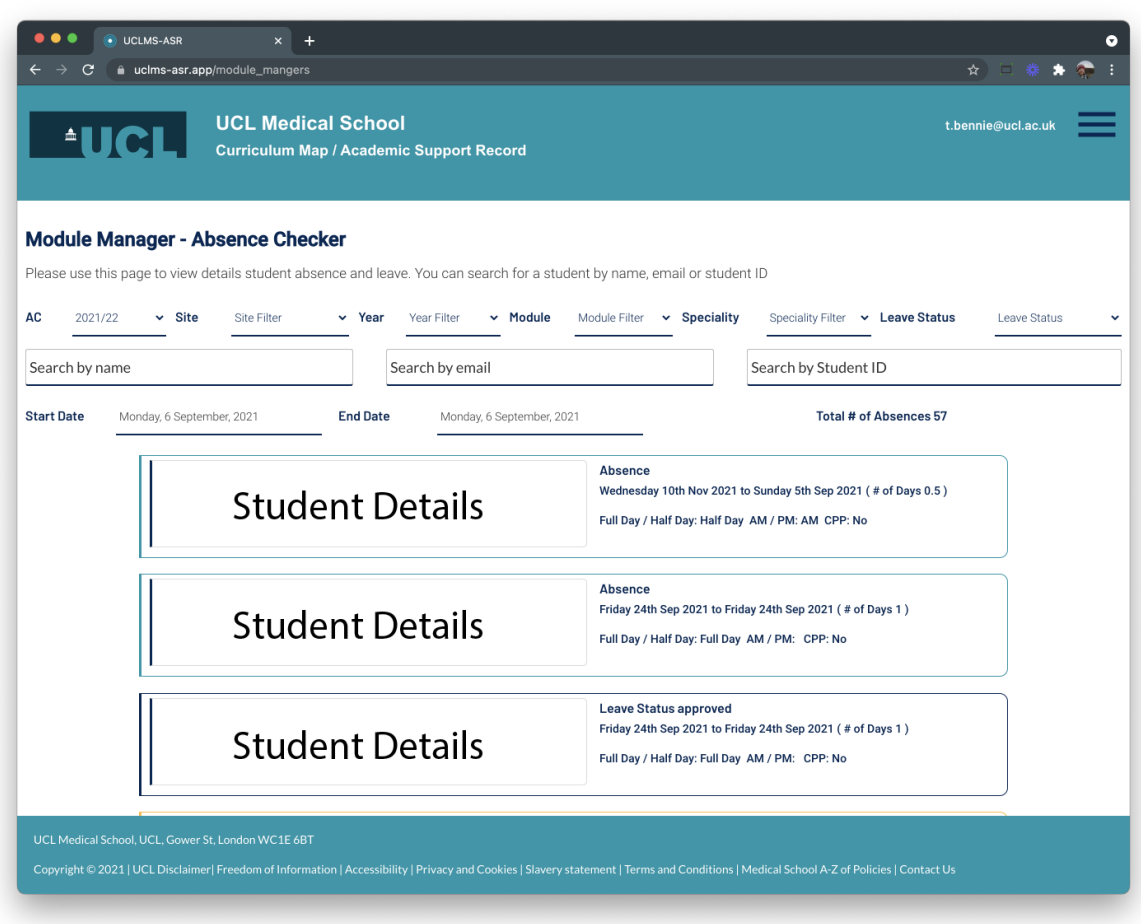

From here you can filter the displayed reports

Filters include:

- Academic Year
- Site
- Year
- Module
- Specialty
- Leave Status
- Start Date (this could be module or speciality start date)
- End Date (this could be module or speciality end date)

You can also search for students to display all their records or records based on your filters.

You can search for students in 3 ways:

- Student name
- Student email
- Student Number/ Student ID

# Reporting Unexplained Absences

From Academic Year 2021/22 all unexplained absences should be reported via Curriculum Map/Academic Support Record (ASR).

To report unexplained absences please login or sign up, and then from the menu chose the option Report Unexplained Absence.

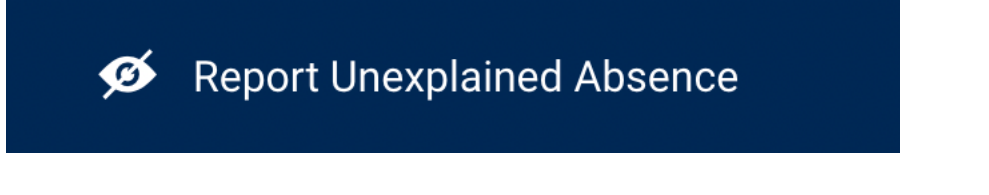

This will navigate to the following page https://uclms-asr.app/uar/

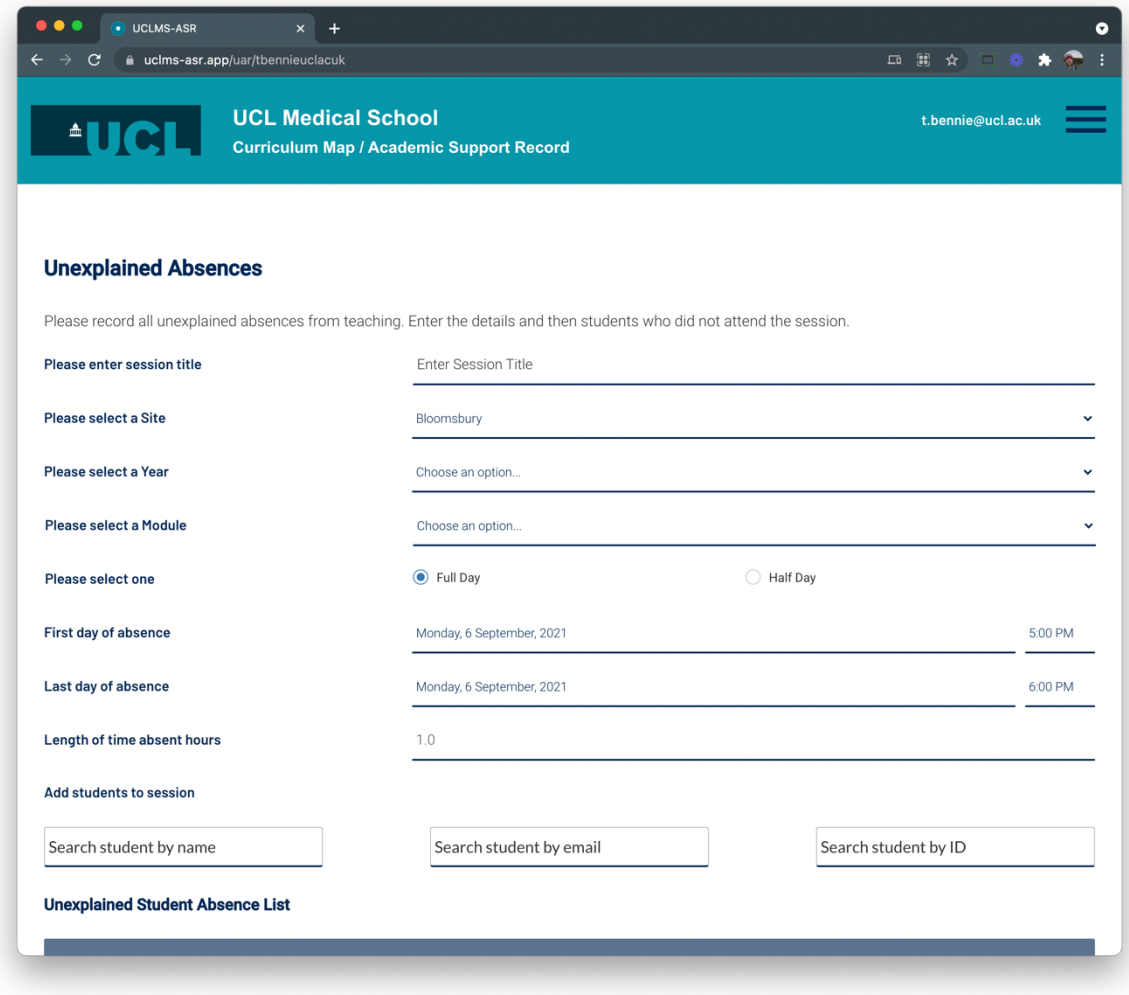

Please enter the required details.

To add students to the form please search for a student by name, email or student number

The search will display the result as shown below

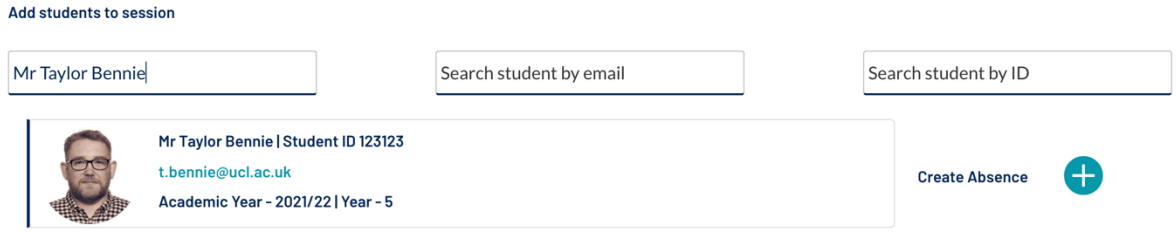

Click the green plus icon to add the student to the report

Note that students you have submitted Absence Reports or Requests for Exceptional Leave cannot be added to the report and the details of their submission will be displayed below the student card.

Once you have added a student you can then search for another student and add that student to the form.

Once you have added all the students a list will de displayed of the students associated to the report.

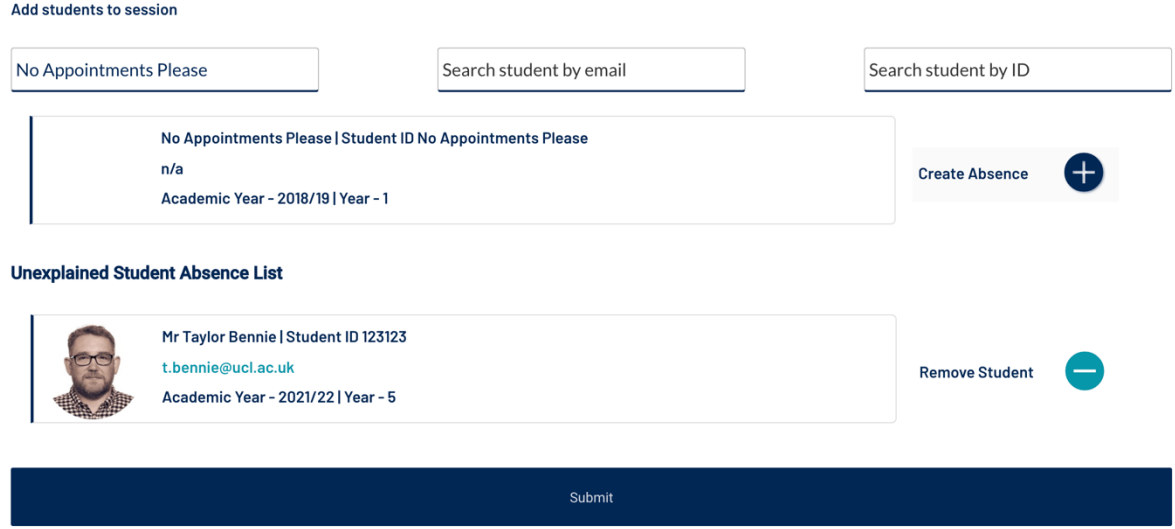

You can at this point remove a student from the list if needed.

Next click Submit

At this point the system will create an unexplained absence record for each student listed. The page will then refresh and allow you to enter another report.

Once unexplained absences have been created and a student has 3 or more, a CoAE will be created atomically for that student.

## Submitting a CoAE: Concerns over Attendance and Engagement

From Academic Year 2021/22 all CoAE's should be reported via Curriculum Map/Academic Support Record (ASR).

Should the need arise, you can submit a CoAE form. To do this please login or sign up and then chose Raise CoAE from the main menu.

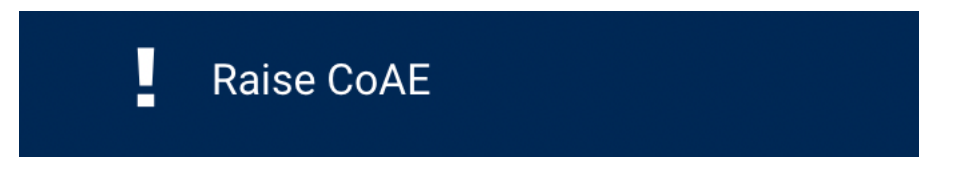

This will navigate you to the following page https://uclms-asr.app/coae

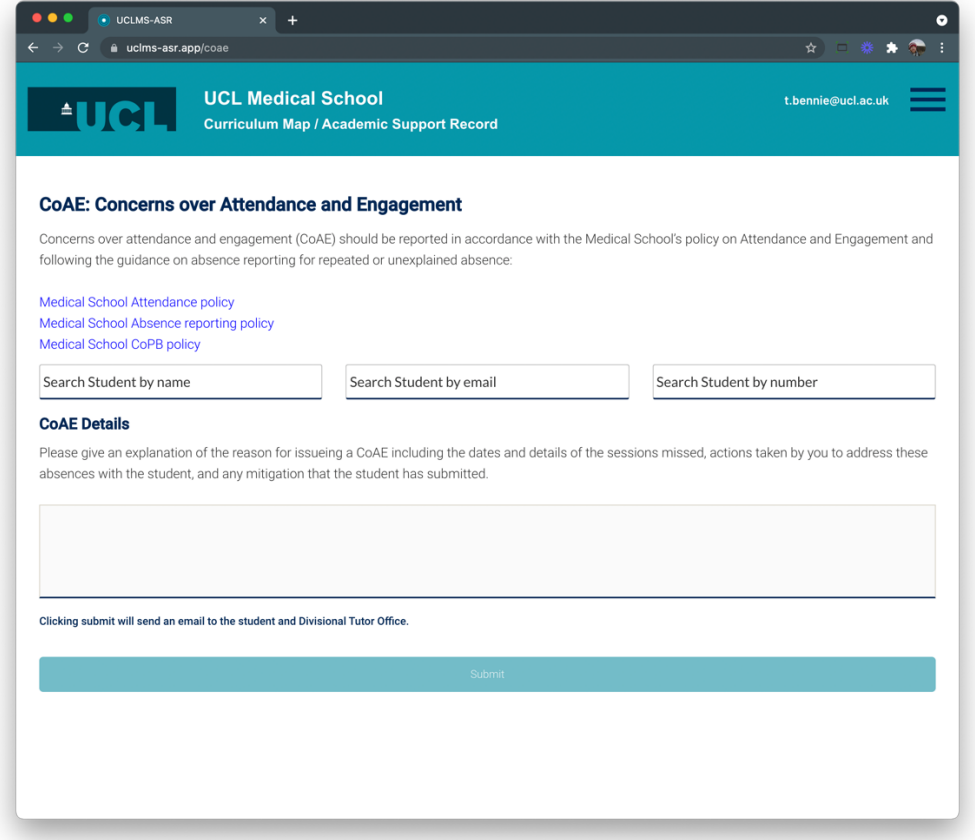

Please search for a student and enter the required details

Once completed click submit.

A notification will be sent to the Divisional Tutor's Office, and the student that the submission has been raised for.

Once the submission has been reviewed you will get a notification of the outcome, as will the student.

## Submitting a CoPB: Concerns over Professional Behaviour(s)

From Academic Year 2021/22 all CoPB's should be reported via Curriculum Map/Academic Support Record (ASR).

Should the need arise, you can submit a CoPB form. To do this please login or sign up and then chose Raise CoPB from the main menu.

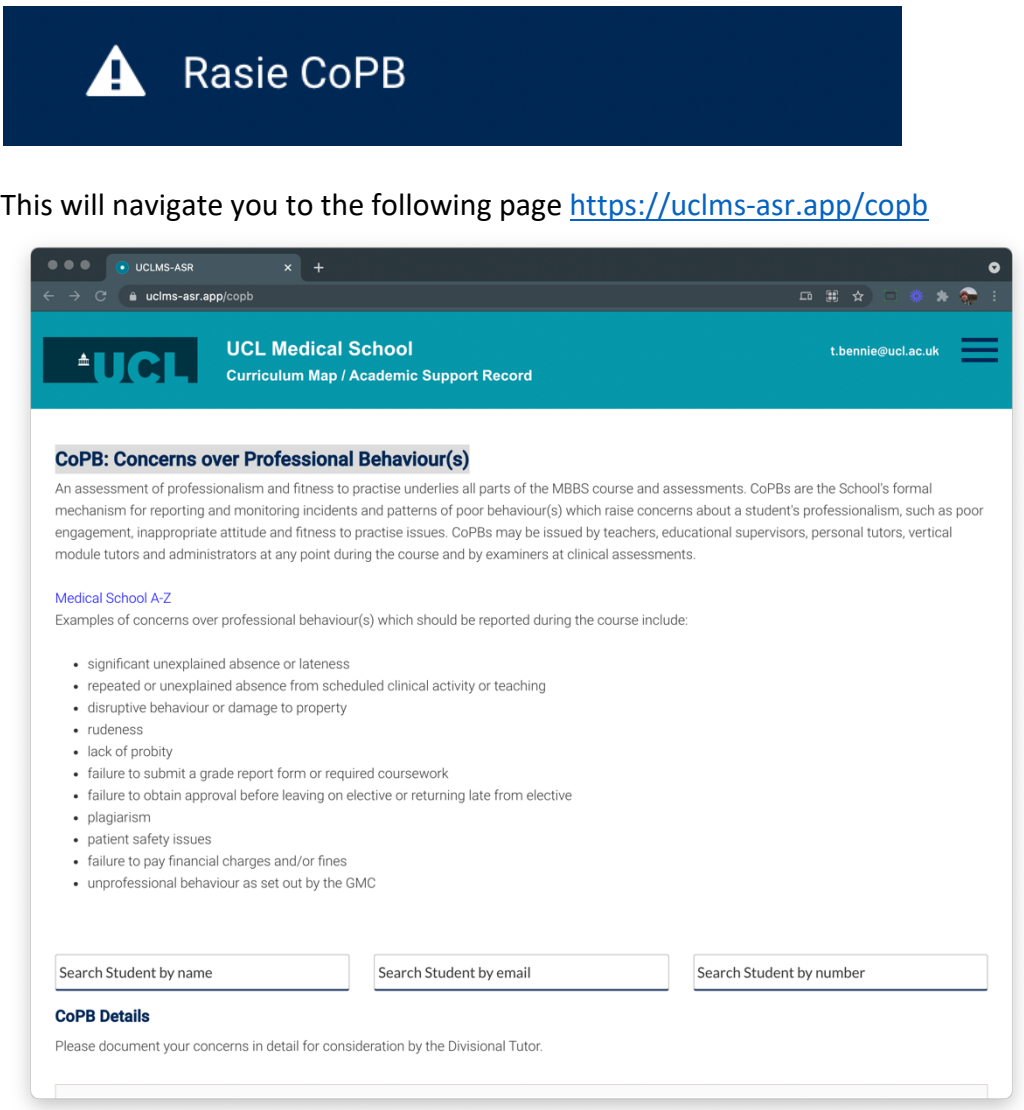

#### Please search for a student and enter the required details

Once completed click submit.

A notification will be sent to the Divisional Tutor's Office, and the student that the submission has been raised for.

Once the submission has been reviewed you will get a notification of the outcome, as will the student.